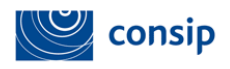

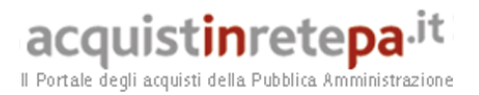

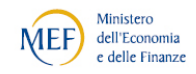

# Guida all'Abilitazione delle Imprese

# al Mercato Elettronico della P.A.

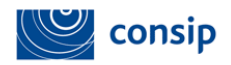

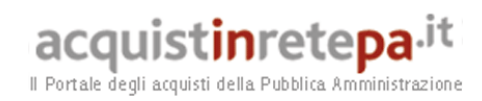

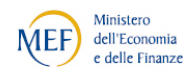

#### Indice

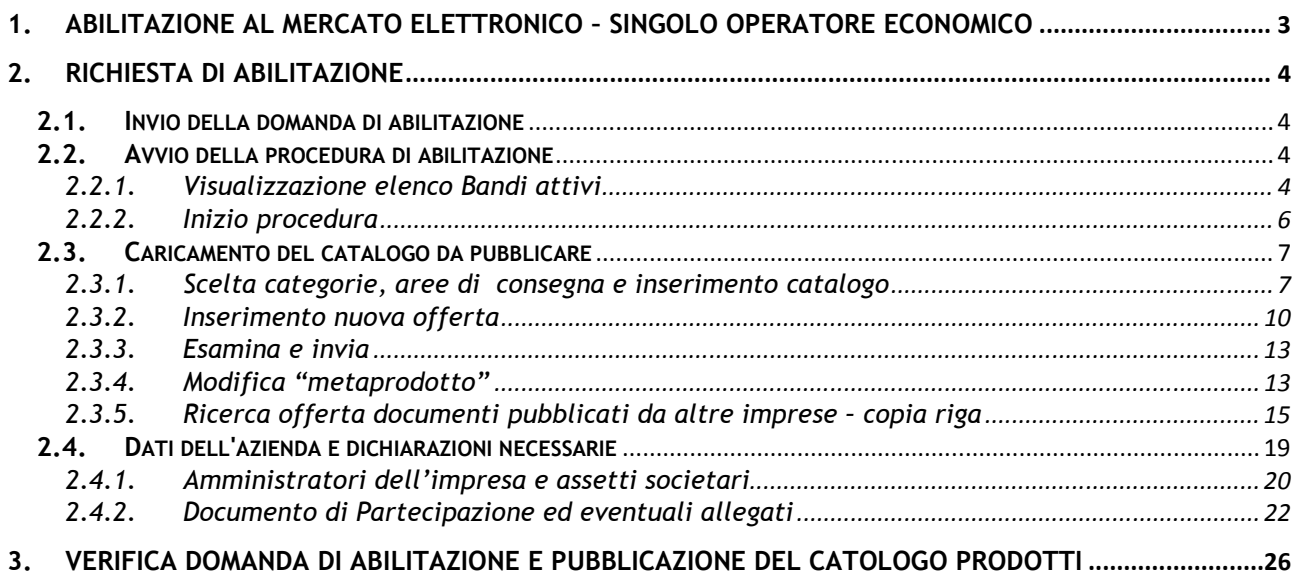

#### Tabella delle figure

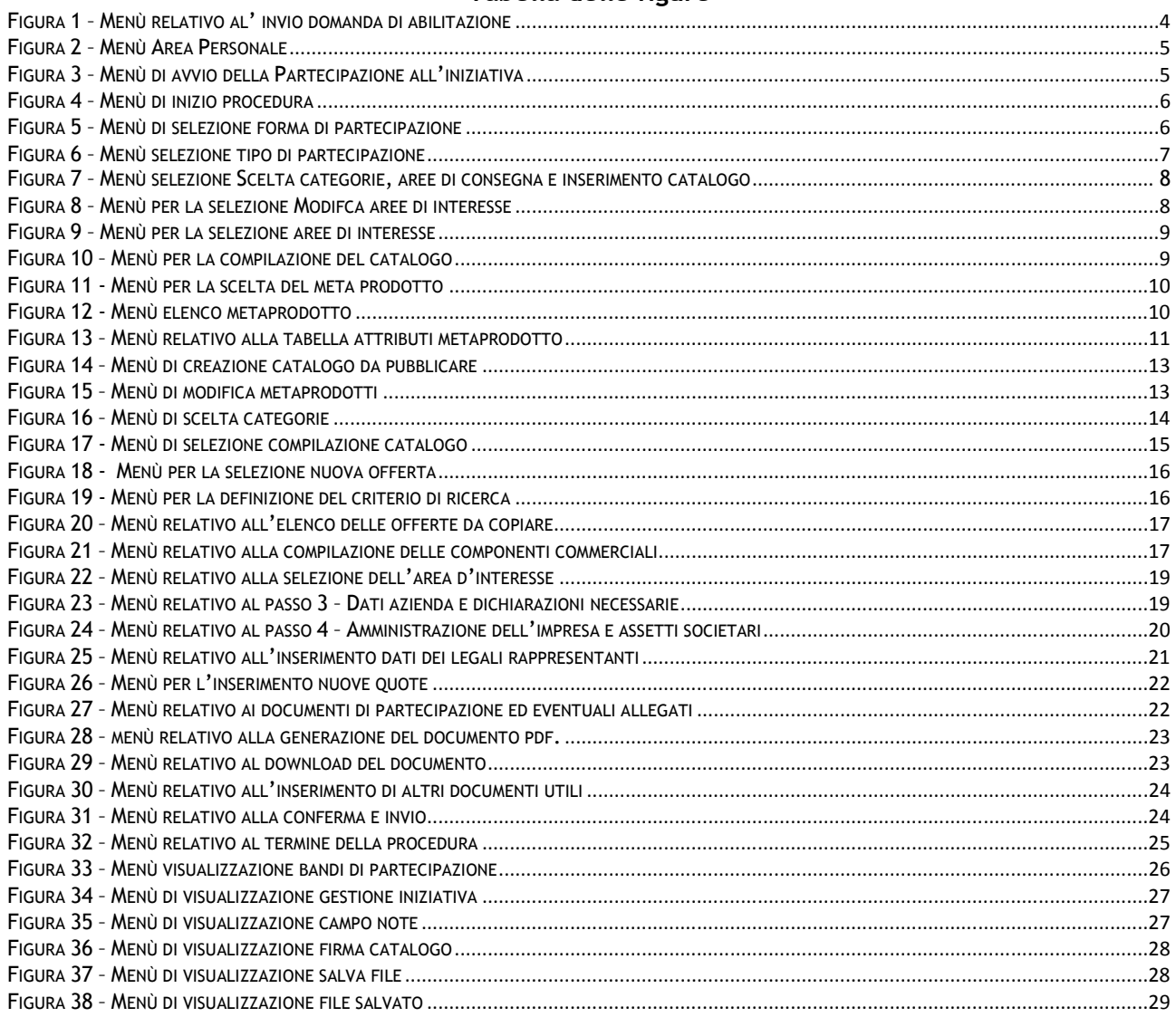

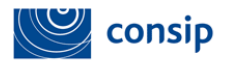

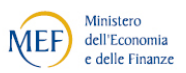

### 1. ABILITAZIONE AL MERCATO ELETTRONICO – SINGOLO OPERATORE **ECONOMICO**

L'abilitazione dell'impresa avviene con l'aggiudicazione di una gara per la stipula di una Convenzione o di un Accordo Quadro oppure con l'approvazione della domanda di abilitazione a un bando del Mercato Elettronico.

L'accesso alle singole procedure di partecipazione alle iniziative avviene dalla vetrina dei bandi, selezionando "Partecipa all'iniziativa".

Le procedure di partecipazione devono essere concluse dal Legale rappresentante dell'impresa. Una volta abilitata l'impresa, è possibile aggiungere ulteriori Legali rappresentanti.

Il possesso della firma digitale è indispensabile per l'abilitazione ai bandi del MePA e per la partecipazione alle gare smaterializzate delle Convenzioni e degli Accordi quadro.

La memorizzazione a sistema dei dati amministrativi dell'impresa consente il riuso dei dati imputati nella 1° abilitazione per la partecipazione a iniziative successive.

L'abilitazione dell'impresa al Mercato Elettronico può essere avviata dal Legale rappresentante, dall'operatore o dal registrato dell'impresa.

Dopo l'attenta lettura della documentazione del bando, ti consigliamo di procurarti una visura camerale dalla quale reperire le informazioni richieste durante la procedura di abilitazione on line.

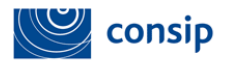

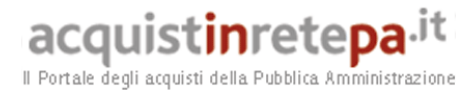

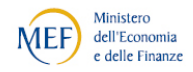

### 2. RICHIESTA DI ABILITAZIONE

#### 2.1.Invio della domanda di abilitazione

Se sei un utente registrato e intendi offrire i tuoi prodotti o servizi sul Mercato Elettronico, puoi inviare la domanda di abilitazione per la tua impresa al bando d'interesse.

Come rappresentato dalla Figura 1, per accedere alla tua Area personale devi:

- 1. inserire nome utente e password
- 2. selezionare "Entra".

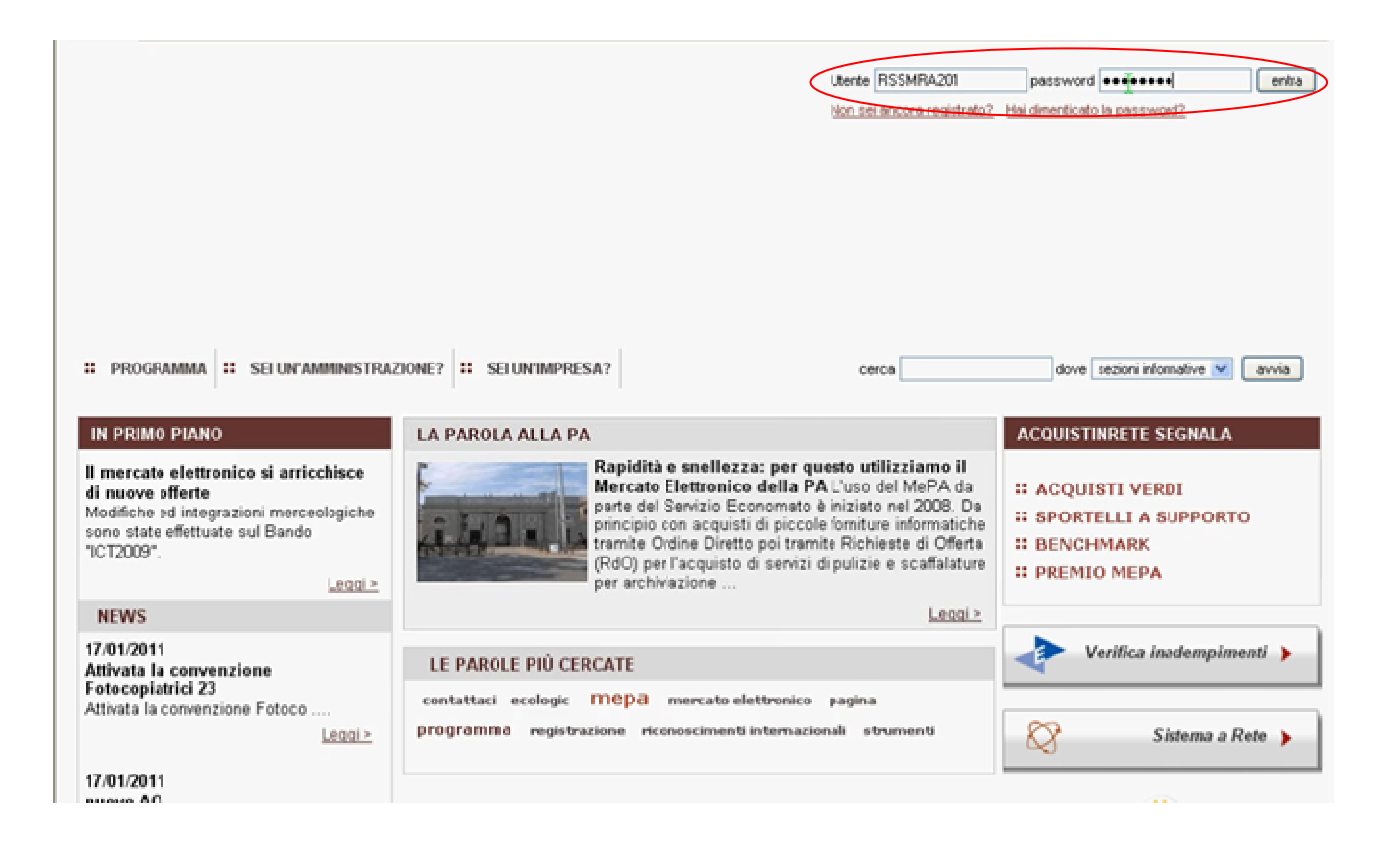

Figura 1 – Menù relativo al' invio domanda di abilitazione

#### 2.2. Avvio della procedura di abilitazione

#### 2.2.1. Visualizzazione elenco Bandi attivi

Sei nella tua Area personale: seleziona "Bandi del Mercato Elettronico".

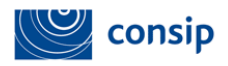

Ĭ.

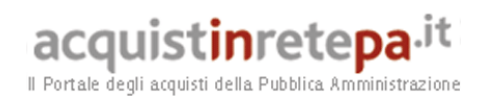

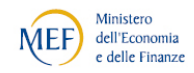

In questa pagina visualizzi la vetrina con l'elenco dei bandi attivi del MEPA.

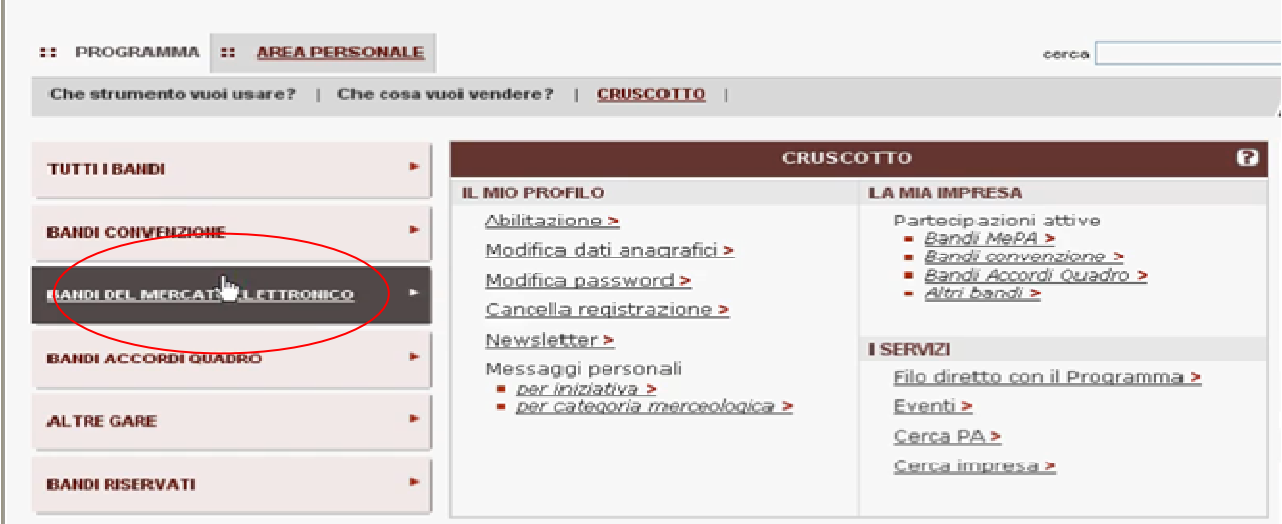

Figura 2 – Menù Area Personale

Come evidenziato dalla figura successiva (n. 3):

- 1. Per consultare le informazioni sui bandi e la documentazione, seleziona il nome del bando
- 2. Per accedere alla procedura di abilitazione, seleziona la freccia della colonna "Partecipa all'iniziativa"

Seleziona la freccia "Partecipa all'iniziativa" in corrispondenza del bando di tuo interesse

| :: AREA PERSONALE<br>×<br>PROGRAMMA  |                                            |                          |                                                    | cerca           |                      | dove sezioni informative | avvia                       |
|--------------------------------------|--------------------------------------------|--------------------------|----------------------------------------------------|-----------------|----------------------|--------------------------|-----------------------------|
| Che strumento vuoi usare?            | Che cosa vuoi vendere?<br><b>CRUSCOTTO</b> |                          |                                                    |                 |                      |                          | Passi per le Imprese)       |
| <b>TUTTI I BANDI</b>                 | Bandi mercato elettronico<br>٠             |                          |                                                    |                 |                      |                          | 2                           |
| <b>BANDI CONVENZIONE</b>             | <b>Bando</b><br>٠                          | <b>Tipologia</b>         | Categoria                                          | <b>Stato</b>    | <b>Pubblicazione</b> | Scadenza                 | Partecipa<br>all'iniziativa |
| <b>BANDI DEL MERCATO ELETTRONICO</b> | <b>ICT 2009</b><br>п                       | ٠                        | Hardware,<br>software<br>$\epsilon$<br>servizi ICT | Bando<br>attivo | 31/07/2009           | 30/06/2011               | D                           |
| <b>BANDI ACCORDI QUADRO</b>          | Cancelleria 104<br>٠                       | $\sim$                   | Non Inserito                                       | Bando<br>attivo | 03/05/2004           | 30/06/2011               | Œ                           |
| <b>ALTRE GARE</b>                    | MIS104<br>٠                                | $\sim$                   | Non Inserito                                       | Bando<br>attivo | 21/07/2004           | 30/06/2011               | D                           |
|                                      | ARREDI104                                  | ×                        | Non Inserito                                       | Bando<br>attivo | 13/09/2004           | 30/06/2011               | Q                           |
| <b>BANDI RISERVATI</b>               | ٠<br>SIA 104                               | $\overline{\phantom{a}}$ | Non Inserito                                       | Bando<br>attivo | 26/11/2004           | 30/06/2011               | $\left  \Omega \right $     |
| <b>RESTRINGI I RISULTATI PER:</b>    | $\boldsymbol{\Theta}$<br>Elettrici105      | ٠                        | Non Inserito                                       | Bando<br>attivo | 19/09/2005           | 30/06/2011               | Œ                           |
| Iniziative aperte                    | Veicoli e Mobilita Sostenibile             | $\overline{\phantom{a}}$ | Non Inserito                                       | Bando<br>attivo | 05/10/2009           | 30/06/2011               | D                           |

Figura 3 – Menù di avvio della Partecipazione all'iniziativa

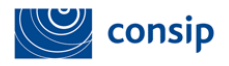

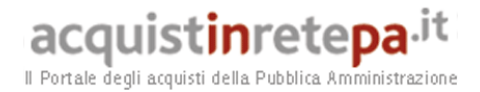

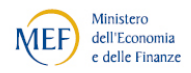

#### 2.2.2. Inizio procedura

Sei nella scheda di riepilogo del bando: nel menù di sinistra, seleziona "Inizia la procedura".

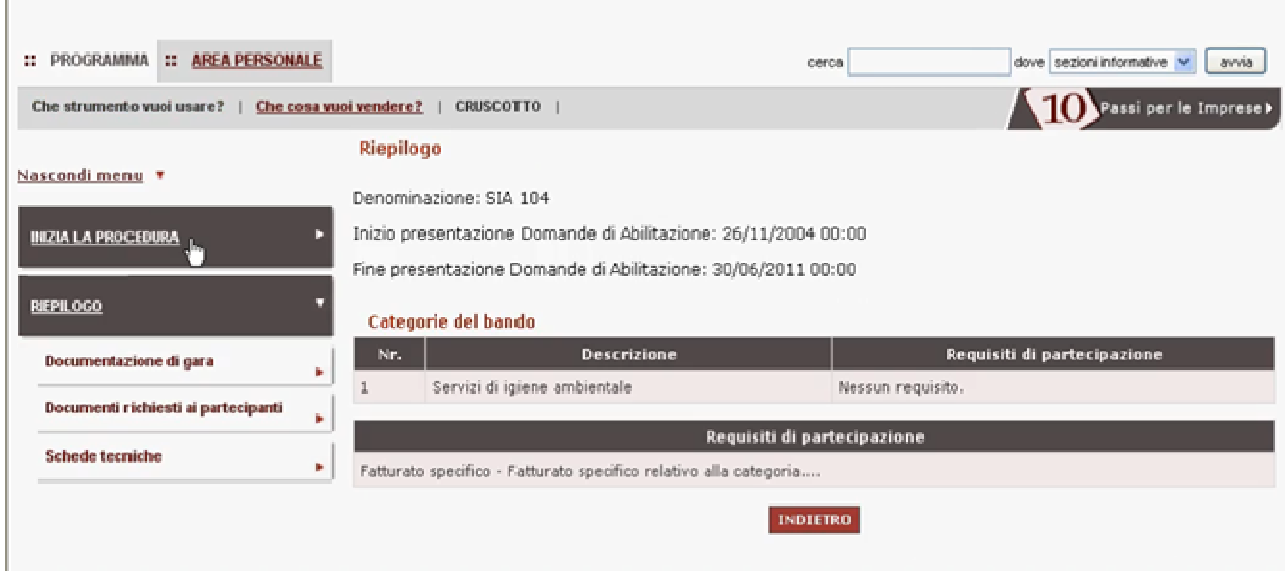

Figura 4 – Menù di inizio procedura

Seleziona il passo 1 "Forma di partecipazione" (figura n. 5) e scegli il tipo di partecipazione, ad esempio come "Singolo operatore economico", e poi seleziona "Salva e procedi" (figura n. 6).

| <b>:: AREA PERSONALE</b><br><b>:: PROGRAMMA</b> |                        |    |                                                          | cerca           | dove sezioni informative w<br>avia |
|-------------------------------------------------|------------------------|----|----------------------------------------------------------|-----------------|------------------------------------|
| Che strumento vuoi usare?                       | Che cosa vuoi vendere? |    | CRUSCOTTO                                                |                 | Passi per le Imprese               |
|                                                 |                        |    | <b>SIA 104</b>                                           |                 |                                    |
| Nascondi menu #                                 |                        |    | Passi della procedura                                    |                 | Stato avanzamento impresa          |
| <b>COMMUNICATIONS</b>                           |                        |    | Forma di partecipazione                                  |                 | O Da completare                    |
|                                                 |                        | Ž. | Scela categorie, aree di consegna e inserimento catalogo |                 | Won accessibile                    |
| <b>CONTINUA LA PROCEDURA</b>                    |                        | 3  | Dati dell'azienda e dichiarazioni necessarie             |                 | Non accessibile                    |
|                                                 |                        | 4  | Amministratori dell'impresa e assetti societari          |                 | Non accessibile                    |
| <b>GESTIONE INFATIVA</b>                        | ¥.                     | S. | Documento di Partecipazione ed eventuali allegati        |                 | Non accessibile                    |
|                                                 |                        | 6. | Conferma e invio                                         |                 | Non accessibile                    |
| <b>PEPEOGO</b>                                  | ğ,                     |    |                                                          | <b>INDITIRO</b> |                                    |

Figura 5 – Menù di selezione forma di partecipazione

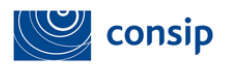

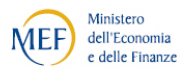

L'indicatore dello stato d'avanzamento rappresentato dalla figura n. 5 (ma anche nelle successive figure ) dell'abilitazione è:

- **grigio per indicare che il passo è stato completato**
- verde per indicare il passo corrente
- **rosso** per indicare i passi non ancora effettuati

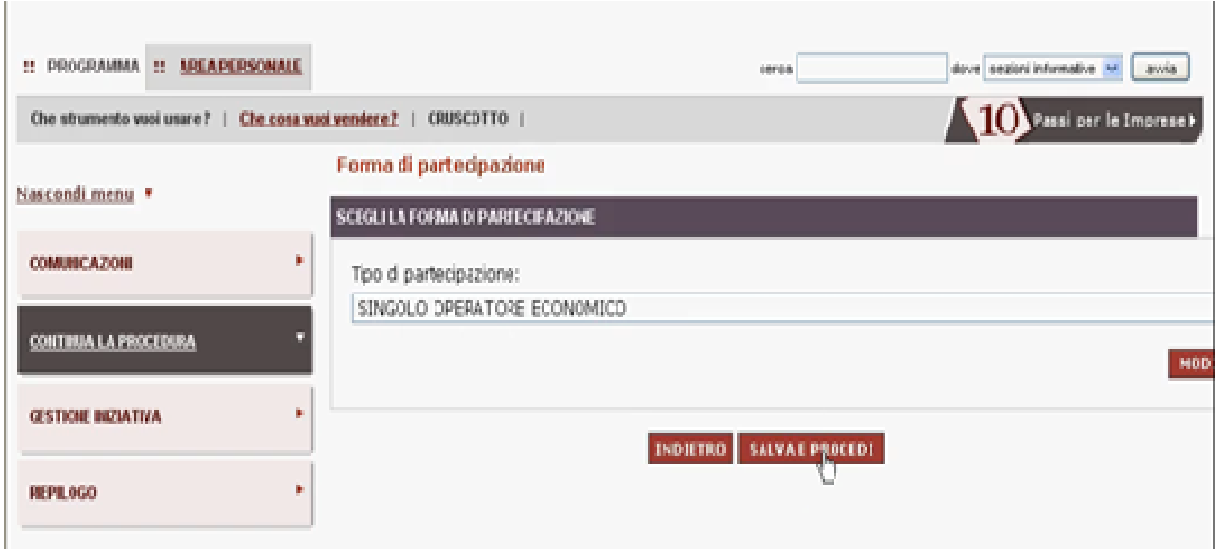

Figura 6 – Menù selezione tipo di partecipazione

#### 2.3.Caricamento del catalogo da pubblicare

2.3.1. Scelta categorie, aree di consegna e inserimento catalogo

Seleziona il passo 2 "Scelta categorie, aree di consegna e inserimento catalogo"

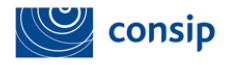

ist**in**rete**pa** it aca Il Portale degli acquisti della Pubblica Amministrazione

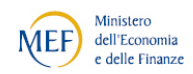

| Che strumento vuoi usare?   | Che cosa vuoi vendere? | CRUSCOTTO                                                      |                       | Passi per le Imprese)      |
|-----------------------------|------------------------|----------------------------------------------------------------|-----------------------|----------------------------|
|                             |                        | SIA 104                                                        |                       |                            |
| Nascondi menu T             |                        |                                                                | Passi della procedura | Stato avanzamento impres-a |
| <b>COMUNICAZIONI</b>        | þ.                     | Forma di partecipazione<br>i.                                  |                       | Completato                 |
|                             |                        | Scelta categorie, aree di consegga e inserimento catalogo<br>2 |                       | <b>O</b> Da completare     |
| CONTINUA LA PROCEDURA       |                        | Dati dell'azienda e dichiarazioni necessarie<br>3              |                       | Non accessibile            |
|                             |                        | Amministratori dell'impresa e assetti societari<br>4           |                       | Mon accessibile            |
|                             | ķ.                     | Documento di Parte cipazione ed eventuali allegati<br>5        |                       | Mon accessibile            |
| <b>GES TIONE INIZIATIVA</b> |                        | Conferma e invio<br>6                                          |                       | Non accessibile            |

Figura 7 – Menù selezione Scelta categorie, aree di consegna e inserimento catalogo

Se il bando prescelto presenta più di una categoria, scegli quelle per le quali vuoi presentare la tua domanda di abilitazione. Come evidenziato dalla figura successiva (n. 8), in questo caso, è presente un'unica categoria: puoi quindi passare direttamente all'indicazione delle aree di interesse selezionando la freccia di "Modifica aree d'interesse".

| :: PROGRAMMA                 | <b>12 AREA PERSONALE</b> |                               |           |                       | cerca                                                            |                               | dove sezioni informative ~ | avvia                       |
|------------------------------|--------------------------|-------------------------------|-----------|-----------------------|------------------------------------------------------------------|-------------------------------|----------------------------|-----------------------------|
| Che strumento vuoi usare?    | Che cosa vuoi vendere?   |                               | CRUSCOTTO |                       |                                                                  |                               |                            | .<br>Passi per le Imprese K |
| Nascondi menu *              |                          |                               |           |                       | Scelta categorie, aree di interesse e compilazione del catalogo- |                               |                            |                             |
|                              |                          |                               |           |                       | Definizione Aree di interesse e compilazione catalogo-           |                               |                            |                             |
| <b>COMMUNICATIONS</b>        | p.                       | Categoria                     |           | Aree di<br>interesse. | Catallogo                                                        | Modifica aree di<br>interesse | Comoila il<br>catalogo     | Elimina                     |
| <b>CONTINUA LA PROCEDURA</b> |                          | di.<br>Servizi<br>ambientalle | igiene    | Tutta Italia          | righe<br><i>inviate</i>                                          | Ģ.                            | ГÞ.                        | x                           |
| <b>GESTIONE INCIATIVA</b>    | œ.                       |                               |           |                       | <b>INDIFIRM</b>                                                  | SALVA E PROCEDE               |                            |                             |
| <b>REPEOGO</b>               | ×                        |                               |           |                       |                                                                  |                               |                            |                             |

Figura 8 – Menù per la selezione Modifca aree di interesse

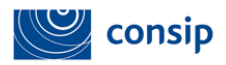

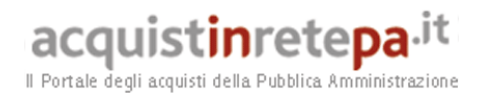

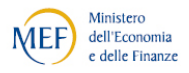

Le aree di interesse sono quelle nelle quali ritieni di poter operare "in linea di massima" e sono raggruppate in tre box:

- zone
- regioni
- province

Per ogni box puoi selezionare più voci tenendo premuto il tasto "Control" mentre effettui la selezione. Seleziona "Salva e procedi".

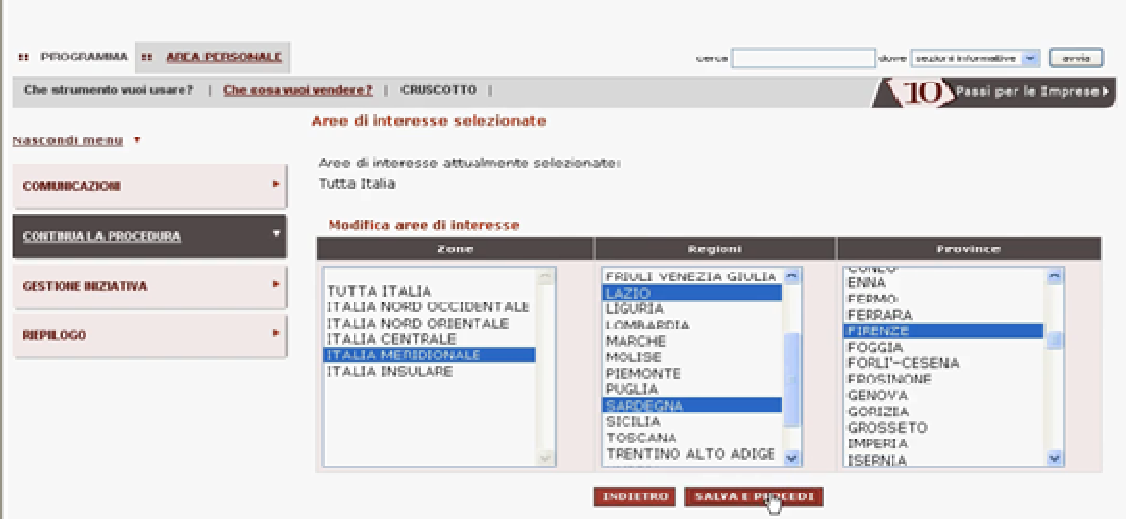

Figura 9 – Menù per la selezione aree di interesse

Ora seleziona la freccia di "Compila il catalogo".

![](_page_8_Picture_76.jpeg)

Figura 10 – Menù per la compilazione del catalogo

![](_page_9_Picture_0.jpeg)

![](_page_9_Picture_1.jpeg)

![](_page_9_Picture_2.jpeg)

#### Hai tre possibilità per inserire il tuo catalogo:

- puoi scegliere di creare la tua offerta
- copiare una riga di catalogo di un altro fornitore
- scaricare un file da compilare con le informazioni riguardanti le tue offerte

#### 2.3.2. Inserimento nuova offerta

Seleziona la prima opzione: Inserisci una nuova offerta e scegli metaprodotto.

![](_page_9_Picture_79.jpeg)

Figura 11 - Menù per la scelta del meta prodotto

Ti appare l'elenco dei metaprodotti del bando per il quale vuoi inserire nuove offerte. Scegli quello di tuo interesse, selezionalo e inserisci nella tabella che appare le informazioni richieste.

![](_page_9_Picture_80.jpeg)

![](_page_10_Picture_0.jpeg)

![](_page_10_Picture_1.jpeg)

![](_page_10_Picture_2.jpeg)

|               | acquistinretepa.it                                            |                              | <b>GESTIONE CATALOGO</b>        | <b>CONTATTI</b><br><b>HELP</b> |                                             | PAMELA DELLANNA<br>esci<br><b>FOLR - PAMELA</b>                  |  |
|---------------|---------------------------------------------------------------|------------------------------|---------------------------------|--------------------------------|---------------------------------------------|------------------------------------------------------------------|--|
|               | Inserisci nuova offerta - scegli metaprodotto                 |                              |                                 |                                |                                             |                                                                  |  |
|               | Inserisci le offerte                                          |                              |                                 |                                |                                             |                                                                  |  |
|               | Metaprodotto: Ablatori per tartaro Per ogni riga selezionata: |                              | <b>VALIBA</b>                   | <b>BUPLICA</b>                 | <b>MODIFICHE MASSIVE</b><br><b>PULLISCE</b> |                                                                  |  |
| n o           | <b>Codice</b><br>Marca                                        | Cod. Art. Pro<br><b>Nome</b> | <b>Udiemme</b><br><b>Prezzo</b> | Lotto Mi Tempo Di   Area Di    |                                             | Allegato   Immagine (Url)   Immagine (File)<br><b>Tipo Contr</b> |  |
| П<br>□        |                                                               |                              |                                 |                                |                                             |                                                                  |  |
| □             |                                                               |                              |                                 |                                |                                             |                                                                  |  |
| $\Box$        |                                                               |                              |                                 |                                |                                             |                                                                  |  |
| □             |                                                               |                              |                                 |                                |                                             |                                                                  |  |
| $\Box$        |                                                               |                              |                                 |                                |                                             |                                                                  |  |
| $\Box$        |                                                               |                              |                                 |                                |                                             |                                                                  |  |
| $\Box$<br>□   |                                                               |                              |                                 |                                |                                             |                                                                  |  |
| г             |                                                               |                              |                                 |                                |                                             |                                                                  |  |
| Aggiungi riga |                                                               | <b>INDIETRO</b>              | <b>SALVA ED ESCI</b>            | <b>SALVA E CONTINUA</b>        | <b>ESAMINA E INVIA</b>                      |                                                                  |  |

Figura 13 – Menù relativo alla tabella attributi metaprodotto

La tabella riproduce la struttura degli attributi specifici richiesti dalla relativa scheda tecnica. Nei differenti campi in cui è organizzata la tabella devi inserire le informazioni per la creazione del tuo catalogo. In molti casi la compilazione è agevolata attraverso la disponibilità di menù a tendina che suggeriscono le ipotesi di corretta compilazione tra cui scegliere in relazione ai vincoli imposti dal Capitolato Tecnico. I menù a tendina possono interessare tanto attributi "di base", quanto attributi "specifici".

In altri casi, il supporto offerto nella compilazione riguarda l'impossibilità di imputare valori oltre le soglie consentite dal Capitolato Tecnico. Un messaggio suggerisce i valori corretti da inserire.

#### Nella schermata sono a diposizione diverse funzionalità:

In capo alla tabella trovi che, per ogni riga selezionata, puoi agire con le seguenti azioni:

• VALIDA: controlla la presenza o meno di errori nelle informazioni inserite per gli articoli selezionati. Se corretti, li valida con il segno di spunta.

![](_page_11_Picture_0.jpeg)

![](_page_11_Picture_2.jpeg)

- DUPLICA: copia la riga selezionata, dalla quale dovrà essere modificato almeno il codice fornitore.
- PULISCI: cancella il testo inserito per gli articoli selezionati.
- MODIFICHE MASSIVE: effettua la stessa modifica per tutte le righe selezionate.

Ai piedi della tabella sono presenti le funzioni:

- Aggiungi riga: il link ti permettere di inserire altri metaprodotti.
- INDIETRO: ritorna alla pagina precedente.
- SALVA ED ESCI: effettua controlli e salva la sessione di lavoro riportando l'utente all'area personale. Utile se si decide di continuare la procedura in un secondo momento.
- SALVA E CONTINUA: effettua controlli e salva la sessione di lavoro.
- ESAMINA E INVIA: esamina e invia le righe inserite.

Nella predisposizione del catalogo, l'Impresa deve prestare la massima attenzione, in quanto le informazioni descritte hanno un valore impegnativo nei confronti delle Amministrazioni: la pubblicazione del catalogo costituisce, infatti, un'offerta pubblica di vendita ai sensi dell'art. 1336 del codice civile con la qualel'Impresa s'impegna a vendere determinati prodotti/servizi a determinate condizioni. Il DPR 101/2001 che disciplina l'acquisto diretto attraverso il Mercato Elettronico recita infatti all'articolo 11, comma 1:

"Le Amministrazioni possono acquistare direttamente dai cataloghi dei Fornitori presenti sul sito".

![](_page_12_Picture_0.jpeg)

![](_page_12_Picture_2.jpeg)

### 2.3.3. Esamina e invia

| acquistinretepa.it                                                                                       | <b>GESTIONE CATALOGO</b>                                                        | <b>HELP</b><br><b>CONTATTI</b>    | <b>PAMELA DELLANNA</b><br><b>TOLR - PAMELA</b>                                                                       | esci                    |
|----------------------------------------------------------------------------------------------------|---------------------------------------------------------------------------------|-----------------------------------|----------------------------------------------------------------------------------------------------|-------------------------|
| Esamina e invia<br>Esamina le righe di catalogo e al termine delle operazioni invia                      |                                                                                 |                                   |                                                                                                    | 7                       |
| <b>MODIFICA DI NUOVO</b><br>Per ogni riga selezionata:<br>Visualizzazione: Compatta v<br><b>AGGIORNA</b> | <b>ELIMINA OPERAZIONE</b><br><b>ACCIORNA</b>                                    | Per tutta la sessione di lavoro:  | Dimensione pagina: 50 V<br><b>INVIA</b>                                                                              |                         |
| Cod. Art.<br><b>Metaprodotto</b><br><b>Enrollone</b><br>(C) By Ablatori per tar adada                    | Cod. Art.<br><b>Nome</b><br><b>Manja</b><br>Produttore<br>Commerciale<br>adadad | udn<br>Prezzo<br>56.<br>FreeDoce: | Lotto<br>Area Di<br><b>Tempo Di</b><br>Allegate <b>Immagine</b> (SH)<br><b>Hinimo</b><br><b>Consegna</b><br>Consegne | Timmu<br>$\overline{1}$ |
|                                                                                                    |                                                                                 |                                   |                                                                                                    |                         |
|                                                                                                    |                                                                                 |                                   |                                                                                                    |                         |

Figura 14 – Menù di creazione catalogo da pubblicare

Da questa pagina (figura n. 14) invii al sistema il tuo articolo e crei il catalogo da pubblicare. Puoi selezionare il tipo di visualizzazione, scegliendo tra compatta ed estesa per visualizzare tutti i contenuti presenti.

Per ogni riga selezionata puoi effettuare nuove modifiche, eliminare le righe selezionate dalla sessione di lavoro, inviare il catalogo al sistema dopo aver visionato e controllato il contenuto della versione definitiva.

#### 2.3.4. Modifica "metaprodotto"

![](_page_12_Picture_74.jpeg)

![](_page_12_Figure_10.jpeg)

![](_page_13_Picture_0.jpeg)

![](_page_13_Picture_2.jpeg)

Se vuoi invece modificare ulteriormente il metaprodotto, occorre :

- selezionare l'articolo e il tasto modifica di nuovo (figura n. 14)
- accedere alla schermata di modifica delle righe selezionate (figura n. 15)

Una volta modificato l'articolo puoi scegliere tra (figura n.15):

- VALIDA: controlla la presenza o meno di errori degli articoli selezionati e se corretti li valida con il segno di spunta.
- MODIFICHE MASSIVE: effettua la stessa modifica per tutte le righe selezionate.
- SALVA ED ESCI: il sistema effettua controlli, salva la sessione di lavoro e riporta l'utente all'area personale.
- SALVA E CONTINUA: il sistema effettua controlli e salva la sessione di lavoro.
- INDIETRO: torna alla pagina precedente.

A questo punto se non vuoi modificare ulteriormente le tue offerte, seleziona "Invia". Si riapre la schermata di scelta delle categorie con l'indicazione aggiornata delle righe inviate. Seleziona "Salva e procedi"

![](_page_13_Picture_118.jpeg)

Figura 16 – Menù di scelta categorie

![](_page_14_Picture_0.jpeg)

![](_page_14_Picture_1.jpeg)

![](_page_14_Picture_2.jpeg)

Per vedere le altre modalità di compilazione del catalogo, seleziona la freccia di "Compila il catalogo".

| PROGRAMMA :: AREA PERSONALE<br>22. |                                       |                                                                                              | cerca                                                           |                               | dove pezioni informative V | anna                  |
|------------------------------------|---------------------------------------|----------------------------------------------------------------------------------------------|-----------------------------------------------------------------|-------------------------------|----------------------------|-----------------------|
| Che strumento wasi usare?          | CRUSCOTTO  <br>Che cesa ruoi vendere? |                                                                                              |                                                                 |                               |                            | Passi per le Imprese) |
| Nascondi menu T                    |                                       | Definizione Aree di interesse e compilazione catalogo                                        | Scelta categorie, aree di interesse e compilazione del catalogo |                               |                            |                       |
| Þ<br><b>COMUNICATION</b>           | Categoria                             | Aree di interesse                                                                            | Catalogo                                                        | Modifica aree di<br>interesse | Compila il<br>catalogo     | Elimina               |
| <b>CONTINUALA PROCEDURA</b>        | igiene<br>Servizi di<br>ambientale    | ITALIA<br>Zone:<br>MERIDIONALE<br>Regionic<br>LAZIO.<br><b>SARDEGNA</b><br>Province: FIRENZE | 1 righe correttamente<br>inversate                              | π                             | Accedi                     | E                     |
| ÷.<br><b>GESTIONIE INIZIATIVA</b>  |                                       |                                                                                              |                                                                 |                               |                            |                       |
| p.<br><b>FIFFE OGO</b>             |                                       |                                                                                              | <b>SALVA E PROCEDE</b><br><b>INDIFIRD</b>                       |                               |                            |                       |

Figura 17 - Menù di selezione compilazione catalogo

#### 2.3.5. Ricerca offerta documenti pubblicati da altre imprese – copia riga

Questa funzionalità ti consente di "copiare" un articolo già abilitato al Mercato Elettronico relativamente alle sue caratteristiche oggettive e di procedere alla sua personalizzazione inserendo i relativi attributi commerciali.

Per cercare le offerte pubblicate da altre imprese e copiarle nel tuo catalogo seleziona "Inserisci una nuova offerta - copia riga" (figura n. 18).

Ricorda che puoi "copiare" solo articoli che appartengono ad un Bando di Abilitazione per il quale risulti abilitato. Diversamente, il sistema non ti consentirà di "copiarlo" nel tuo catalogo.

Inoltre NON puoi copiare articoli che già fanno parte del tuo catalogo.

![](_page_15_Picture_0.jpeg)

ï

# acquistinretepa.it

![](_page_15_Picture_2.jpeg)

Il Portale degli acquisti della Pubblica Amministrazione

| <b>11 AREA PERSONALE</b><br>11 PROGRAMMA | cerca                                                      | dove sezioni informative w<br>avvia |
|------------------------------------------|------------------------------------------------------------|-------------------------------------|
| Che strumento vuoi usare?<br>. .         | CRUSCOTTO:<br>Che cosa wuoi vendere?                       | Passi per le Imprese)               |
|                                          | <b>MERCATO ELETTRONICO</b>                                 |                                     |
| <b>MERCATO ELETTROMICO</b><br>п          | Inserisci una nuova offerta<br>ō<br>Scegli il metaprodotto |                                     |
| Enamina operazioni da concludere<br>m.   | Inserisci una nuova offerta<br>σ<br>Copia riga             | l)                                  |
|                                          | Inserisci una nuova offerta<br>Œ<br>Foglio di calcolo      |                                     |
|                                          | TORNA ALLA PROCEDURA DI ABILITAZIONE                       |                                     |
|                                          |                                                            |                                     |
|                                          |                                                            |                                     |
|                                          |                                                            |                                     |

Figura 18 - Menù per la selezione nuova offerta

Nella tabella che ti appare inserisci un criterio di ricerca e poi seleziona "cerca".

![](_page_15_Picture_60.jpeg)

Figura 19 - Menù per la definizione del criterio di ricerca

In questa pagina il sistema ti restituisce i risultati della ricerca secondo i criteri che hai inserito. Puoi quindi selezionare gli articoli di tuo interesse e copiarli selezionando "copia riga".

![](_page_16_Picture_0.jpeg)

![](_page_16_Picture_1.jpeg)

![](_page_16_Picture_2.jpeg)

uisti della Pubblica Amministrazione

![](_page_16_Picture_64.jpeg)

|                                     | Per ogni riga selezionata: GODIA BIEA Dimensione pagina: 50 V      |                                                | <b>AGGIORNA</b>                                                        | Visualizzazione: Compata ~        | ACCIDENA                                                 |
|-------------------------------------|--------------------------------------------------------------------|------------------------------------------------|------------------------------------------------------------------------|-----------------------------------|----------------------------------------------------------|
| <b>Michaprodistto</b>               | Cad. Aut.<br>Cod. Art.<br>Marca<br><b>Productions</b><br>Forniture | <b>Nassaue</b><br><b>Prezze</b><br>Commerciale | Latta<br>ushe:<br><b><i><u><u><b>District Contract</b></u></u></i></b> | Tempo Di I<br>Consegna   Consegna | Area Di<br>Immagine<br>Allegate Immagine (Uri)<br>(Film) |
| Pulizia Paleatre 001 PAL            |                                                                    | Pulcia Pales  6.00                             | Metro quad 1                                                           | $10 - 10$                         | Italia                                                   |
| Pulizia Palertre 002 PAL            |                                                                    | Pulicia Pales  10.00                           | Metro guad 1                                                           | 80                                | <b>Italia</b>                                            |
| Pulizia Palestre 003                |                                                                    | pullela area  20.00                            | Metro gread 1                                                          |                                   | a se                                                     |
| Pulizia Palerstre 003 PAL           |                                                                    | Pulpia Pales., 12.00.                          | Metro quad 1                                                           | 当章                                | <b>Stalia</b>                                            |
| Pulizia Palestre 004 PAL            |                                                                    | Pulizia Pales  24.00                           | Metro quad 1                                                           | 当章                                | <b>Studies</b>                                           |
| Pulizia Palestre 005 PAL            |                                                                    | Pulpia Pales., 36.00.                          | Metro guad 1                                                           | 目章                                | 16mlia                                                   |
| Pulizia Palestre 008_3              |                                                                    | Pulizia inter., 200.00                         | Metro gread 1000                                                       | 29                                | فللبرج                                                   |
| Pulizia Palestre 016                |                                                                    | LA LUCENTSS: 7, 91                             | Metro quad                                                             | 自然                                | a,                                                       |
| Pullzia Palazzon 0:17               |                                                                    | LA LUGENTSS: 12.94                             | Metro quad                                                             | 55.                               | ۰.                                                       |
| Pulitia Palastra 0:18               |                                                                    | LA LUCENTES: 15.23                             | Metro quad                                                             | 目形                                | دالى                                                     |
| Dulitia Dalastra 0:19               |                                                                    | <b>LA LUCENTER' 29.84.</b>                     | Matro quad                                                             | m                                 | ш.                                                       |
| Pulizia Palestre 0190               |                                                                    | Pulizia pales 4.50                             | Metro quad                                                             | 2                                 | <b>Italia</b>                                            |
| <sup>1</sup> Pulizia Palestre 0:191 |                                                                    | Pulcia sales 7.50                              | Metro musel                                                            | a.                                | <b>Hults</b>                                             |
| Pulitia Palestre 0:192              |                                                                    | Pulpia pales 9.00.                             | Metro guad                                                             | 2                                 | <b>Halls</b>                                             |
| 1 Pulitia Palestre 0133             |                                                                    | Pulpia pales 10.00                             | Metro quad                                                             | z                                 | <b>Trulis</b>                                            |
| Pulizia Palestre 01194              |                                                                    | Pulizia pales 27.00                            | Metro quad                                                             | 堂                                 | <b>Italia</b>                                            |
| 1 Pulizia Palautra 0:195            |                                                                    | Publication 7.50                               | Metro must                                                             | ä.                                | <b>Halls</b>                                             |
| Pulitia Palestre 0196               |                                                                    | Pulitia pales 12.50                            | Metro quad                                                             | 盘                                 | <b>Thalis</b>                                            |
| Pl Pulitia Palastra 01197           |                                                                    | Politic sales 15.00                            | Matra ausd                                                             | œ                                 | <b>Stalia</b>                                            |
| Pulitia Palastra 01198              |                                                                    | Pulisia pales 30.00                            | Metro quad                                                             | 量                                 | <b>Bladis</b>                                            |
| <sup>11</sup> Pulcia Palactra 0:199 |                                                                    | Pulpia sales 45.00                             | Metro quad                                                             | a.                                | <b>Black</b>                                             |
| Pullzia Paleotre 0/20               |                                                                    | LA LUCENTSS: 44.79                             | Metro quad                                                             | 55                                | <b>The Second</b>                                        |
| <b>PT Pulitis Palastra 04</b>       |                                                                    | <b>PULIZIE A FOI 12.00</b>                     | Matro quad 0                                                           | 5                                 | <b>Thelia</b>                                            |
| Pulitia Palestre 09.02              |                                                                    | mervizie di p., 25.00                          | Metro quad                                                             | 事                                 | l.                                                       |
| 1 Politia Palastra 1 On36           |                                                                    | mool O<br>144.00                               | Metro quad 50                                                          | na                                | الأسرا                                                   |
| CT Dealers Delivered 1-1            |                                                                    | mits &<br>hinn on                              | Money mond 10000                                                       | 70%                               | man.                                                     |

Figura 20 – Menù relativo all'elenco delle offerte da copiare

|                            | acquistinretepa.it                   |                 | <b>GESTIONE CATALOGO</b>                                                        |                  | <b>CONTATTI</b>         | <b>HELP</b>            |                 |                        |  | <b>PAMELA DELLANNA</b><br><b>FOLR - PAMELA</b> | esci |
|----------------------------|--------------------------------------|-----------------|---------------------------------------------------------------------------------|------------------|-------------------------|------------------------|-----------------|------------------------|--|------------------------------------------------|------|
|                            | Inserisci nuova offerta - copia riga |                 |                                                                                 |                  |                         |                        |                 |                        |  |                                                |      |
|                            |                                      |                 | Effettua le modifiche di interesse sulle righe di catalogo da copiare e procedi |                  |                         |                        |                 |                        |  |                                                |      |
| Per ogni riga selezionata: | <b>VALIDA</b>                        |                 | <b>MODIFICHE MASSIVE</b>                                                        | Visualizzazione: |                         | Estesa<br>$\checkmark$ | <b>AGGIORNA</b> |                        |  |                                                |      |
| Metaprodotto               | Codice                               | <b>Marca</b>    | Cod. Art. Pro                                                                   | <b>Nome</b>      | <b>Prezzo</b>           | <b>Udiemme</b>         | Lotto Mi        | Tempo Di   Area Di     |  | Allegato   Immagine (Url)   Immagine (Fil      |      |
| Ablatori per tar           | 133                                  |                 |                                                                                 | <b>rte</b>       | 45                      | lirn                   |                 |                        |  |                                                |      |
| Ablatori per tar           | 5342                                 |                 |                                                                                 | <b>Iffddd</b>    | 432                     | leu                    |                 |                        |  |                                                |      |
|                            |                                      |                 |                                                                                 |                  |                         |                        |                 |                        |  |                                                |      |
|                            |                                      |                 |                                                                                 |                  |                         |                        |                 |                        |  |                                                |      |
|                            |                                      | <b>INDIETRO</b> | <b>SALVA ED ESCI</b>                                                            |                  | <b>SALVA E CONTINUA</b> |                        |                 | <b>ESAMINA E INVIA</b> |  |                                                |      |

Figura 21 – Menù relativo alla compilazione delle componenti commerciali

Per completare l'inserimento degli articoli copiati occorre personalizzare tutte le componenti commerciali dell'offerta che stai creando. Tutte le informazioni oggettive relative all'articolo copiato (Marca, Codice Produttore, Denominazione Commerciale, Descrizione Breve, oltre a tutti gli attributi specifici) vengono automaticamente memorizzate dal sistema e faranno parte della tua nuova riga di catalogo.

Ricorda che per alcune tipologie di servizi la marca corrisponde al nome dell'impresa che eroga il servizio; pertanto, copiando un'offerta di servizio

![](_page_17_Picture_0.jpeg)

![](_page_17_Picture_2.jpeg)

aggiungeresti al tuo catalogo la proposta di vendita di un servizio erogato da altra impresa: sono pertanto informazioni da personalizzare.

Una volta modificato l'articolo puoi scegliere tra:

- VALIDA: controlla la presenza o meno di errori degli articoli selezionati e, se corretti, li valida con il segno di spunta.
- MODIFICHE MASSIVE: effettua la stessa modifica per tutte le righe selezionate.
- INDIETRO: torna alla pagina precedente.
- SALVA ED ESCI: il sistema effettua controlli, salva la sessione di lavoro e riporta l'utente all'Area personale.
- SALVA E CONTINUA: il sistema effettua controlli e salva la sessione di lavoro.
- ESAMINA E INVIA: esamina e invia le righe inserite.

Nella schermata ti appare sia la prima riga inserita sia la seconda copiata. Se non vuoi modificare ulteriormente le tue offerte, seleziona "Invia". Ricorda che puoi decidere di creare il tuo catalogo tutto con il copia riga o tutto tramite l'inserimento di offerte completamente nuove, oppure, come in questo caso, con entrambi i metodi. In alternativa puoi, dopo aver selezionato "Compila il catalogo", scegliere di scaricare un foglio di calcolo che compilerai off-line con tutte le informazioni richieste, per poi ricaricarlo a sistema.

Dopo l'invio, si riapre la schermata di scelta delle categorie con l'indicazione aggiornata delle righe inviate. Seleziona "Salva e procedi".

![](_page_18_Picture_0.jpeg)

#### uist**in**rete**pa**.it acau

![](_page_18_Picture_2.jpeg)

Il Portale degli acquisti della Pubblica Amministrazione

| :: PIROGRAMMA :: AREA PERSONALE                                |                                          |                                                                                                 | distribute                                                      |                                        | dove oggioni informative [ N] | device.               |
|----------------------------------------------------------------|------------------------------------------|-------------------------------------------------------------------------------------------------|-----------------------------------------------------------------|----------------------------------------|-------------------------------|-----------------------|
| Che strumento vuoi usare?                                      | Che cosa vuoi vendere?  <br>CRUSCOTTO: I |                                                                                                 |                                                                 |                                        |                               | Passi per le Imprese) |
|                                                                |                                          |                                                                                                 | Scelta categorie, aree di interesse e compilazione del catalogo |                                        |                               |                       |
| Nascondi menu *                                                |                                          | Definizione Aree di interesse e compilazione catalogo                                           |                                                                 |                                        |                               |                       |
| ×<br><b>СОМИНЕСАТІОН</b>                                       | Categoria                                | Aree di interesse.                                                                              | Catalings                                                       | Modifica aree di<br><b>Internation</b> | <b>Compila il</b><br>catalogo | <b>Elimina</b>        |
| <b>CONTINUAL A PROCEDURA</b><br>÷<br><b>GESTIONE BREAKTIVA</b> | issione.<br>Servizi di<br>ambientale     | ITALIA.<br>Zone:<br><b>MERIDI-ONALE</b><br>LAZIO,<br>Regioni:<br>SARDECKA<br>IProvince: FIRENZE | 2. rights surristlaments.<br>inviate                            | m                                      | <b>IE</b>                     | Ħ                     |
| ×<br><b>REPERIOD</b>                                           |                                          |                                                                                                 | SALVA E REDCEDI<br>INDIETRO                                     |                                        |                               |                       |
| <b>MANLITENZIONE PORTALE</b>                                   | <b>ACCESSIBILITA'</b><br>NOTE LEGAL I    |                                                                                                 |                                                                 |                                        |                               | $2$ 000-906-227       |
| Attiva Debug                                                   |                                          |                                                                                                 |                                                                 |                                        |                               |                       |

Figura 22 – Menù relativo alla selezione dell'area d'interesse

#### 2.4.Dati dell'azienda e dichiarazioni necessarie

Nel caso in cui la tua impresa sia già abilitata a una o più iniziative del Programma, visualizzeresti un passo ulteriore con i dati degli utenti autorizzati a compilare la procedura. Nel caso in cui sia presente più di un legale rappresentante, potresti verificare e/o modificare i Legali Rappresentanti designati a firmare digitalmente i documenti richiesti dalla procedura.

Seleziona il Passo 3 "Dati dell'azienda e dichiarazioni necessarie".

| <b>:: AREA PERSONALE</b><br>PROGRAMMA<br>÷ |                        |                                                                             | dove sezioni informative<br>avvia<br>cerca |
|--------------------------------------------|------------------------|-----------------------------------------------------------------------------|--------------------------------------------|
| Che strumento vuoi usare?                  | Che cosa vuoi vendere? | <b>CRUSCOTTO</b>                                                            | Passi per le Imprese)                      |
|                                            |                        | <b>SIA 104</b>                                                              |                                            |
| Nascondi menu                              |                        | Passi della procedura                                                       | Stato avanzamento impresa                  |
| <b>COMUNICAZIONI</b>                       | p.                     | Forma di partecipazione<br>1                                                | Completato                                 |
|                                            |                        | Scelta categorie, aree di consegna e inserimento catalogo<br>$\overline{c}$ | Completato                                 |
|                                            | u                      | Dati dell'azienda e dichiarazfhpi necessarie<br>3                           | O Da completare                            |
| <b>CONTINUA LA PROCEDURA</b>               |                        | Amministratori dell'impresa e assetti societari<br>$\overline{4}$           | Non accessibile                            |
|                                            | p.                     | Documento di Partecipazione ed eventuali allegati<br>5                      | Non accessibile                            |
| <b>GESTIONE INIZIATIVA</b>                 |                        | Conferma e invio<br>6                                                       | Non accessibile                            |

Figura 23 – Menù relativo al passo 3 – Dati azienda e dichiarazioni necessarie

![](_page_19_Picture_0.jpeg)

![](_page_19_Picture_1.jpeg)

![](_page_19_Picture_2.jpeg)

Sei nella schermata d'inserimento dati relativi alla tua impresa: devi indicare:

- i dati identificativi dell'impresa,
- la sede legale,
- i dati del registro imprese,
- l'ottemperanza all'art. 17 L. 68/99 (Diritto al lavoro dei disabili),
- la situazione personale rilevante ai fini della partecipazione,
- le infrazioni in materia di sicurezza,
- altri obblighi derivanti da rapporti di lavoro e le informazioni sull'eventuale Sportello Imprese che ti ha supportato.

Nel caso in cui la tua impresa sia già abilitata ad altre iniziative, troverai i campi già precompilati.

Dopo aver inserito tutti i dati richiesti, seleziona "Salva e procedi".

#### 2.4.1. Amministratori dell'impresa e assetti societari

Seleziona il Passo 4, "Amministratori dell'impresa e assetti societari".

| <b>:: AREA PERSONALE</b><br><b>PROGRAMMA</b><br>н.  |    | cerca                                                     | dove sezioni informative v<br>avvia |
|-----------------------------------------------------|----|-----------------------------------------------------------|-------------------------------------|
| Che strumento vuoi usare?<br>Che così vuoi vendere? |    | <b>CRUSCOTTO</b>                                          | Passi per le Imprese)               |
|                                                     |    | <b>STA 104</b>                                            |                                     |
| Nascondimenu T                                      |    | Passi della procedura                                     | Stato avanzamento impresa           |
| b.<br><b>COMUNICAZIONI</b>                          | 1  | Forma di partecipazione                                   | Completato                          |
|                                                     | z. | Scelta categorie, aree di consegna e inserimento catalogo | Completato                          |
| п<br>CONTINUA LA PROCEDURA                          | з  | Dati dell'azienda e dichiarazioni necessarie              | Completato                          |
|                                                     | 4. | Amministratori dell'impresa e assetti gagietari           | <b>O</b> Da completare              |
| ь<br><b>GESTIONE DEZIATIVA</b>                      | s  | Documento di Partecipazione ed eventuali allegati         | Non accessibile                     |
|                                                     | 6. | Conferma e invio                                          | Non accessibile                     |
| k<br><b>REPLOGO</b>                                 |    | <b>INDIETRO</b>                                           |                                     |

Figura 24 – Menù relativo al passo 4 – Amministrazione dell'impresa e assetti societari

![](_page_20_Picture_0.jpeg)

![](_page_20_Picture_1.jpeg)

![](_page_20_Picture_2.jpeg)

Sei nella pagina di inserimento dati dei Legali rappresentanti, amministratori e quote societarie dell'impresa: è necessario compilare i dati di tutti i legali rappresentanti, facendo attenzione alle tipologie indicate. Ad esempio, se si è specificato un amministratore unico per l'impresa, è necessario che ci sia un solo amministratore nel box "Amministratori inseriti".

Nella sezione "Legali rappresentanti" seleziona la freccia di "modifica" in corrispondenza del legale rappresentante già inserito.

Inserisci i dati mancanti e, per confermare, seleziona "Modifica".

Inserisci ora i dati dell'amministratore, che può essere anche lo stesso Legale rappresentante. Compila i dati richiesti e seleziona "Aggiungi".

![](_page_20_Picture_83.jpeg)

Figura 25 – Menù relativo all'inserimento dati dei legali rappresentanti

Devi ora indicare come sono ripartite le quote dell'impresa (la somma delle quote societarie deve essere pari al 100%). Nel box "Inserisci nuova Quota", compila i dati richiesti e seleziona "Aggiungi". Dopo aver inserito le quote, seleziona "Salva e Procedi".

![](_page_21_Picture_0.jpeg)

![](_page_21_Picture_1.jpeg)

![](_page_21_Picture_2.jpeg)

Il Portale degli acquisti della Pubblica Amministrazione

![](_page_21_Picture_58.jpeg)

Figura 26 – Menù per l'inserimento nuove quote

2.4.2. Documento di Partecipazione ed eventuali allegati

Seleziona il passo 5 "Documento di Partecipazione ed eventuali allegati"

![](_page_21_Picture_59.jpeg)

Figura 27 – Menù relativo ai documenti di partecipazione ed eventuali allegati

In questa pagina si producono i documenti da inviare sulla base delle informazioni inserite. Per generare il documento pdf di abilitazione, seleziona la freccia nella colonna "generazione".

![](_page_22_Picture_0.jpeg)

![](_page_22_Picture_1.jpeg)

![](_page_22_Picture_2.jpeg)

Il Portale degli acquisti della Pubblica Amministrazione

| <b>:: PEOGRAMMA</b><br><b>22 AREA PERSONALE</b>     |                                                                                                    |                          | <b>COTCIA</b>   | dove sezioni informative<br>annia                                                                                                    |
|-----------------------------------------------------|----------------------------------------------------------------------------------------------------|--------------------------|-----------------|----------------------------------------------------------------------------------------------------|
| Che strumento vuoi usare?                           | Che cosa wuoi vendere?<br><b>CRUSCOTTO</b>                                                                                                    |                          |                 | Passi per le Imprese)                                                                                                    |
| Nascondi menu *                                     | Documento di Partecipazione ed eventuali allegati                                                                                                    |                          |                 |                                                                                                    |
| m.<br>COMUNICAZIONI                                 | Descrizione                                                                                                    | Documento/Fav<br>similar | Generazione     | Documento                                                                                                    |
|                                                     | Abilitazione<br>Domanda<br>di<br>(0, 3, 6)                                                                                                    |                          | e               | Occorre prima generare il documento                                                                                                    |
| CONTINUA LA PROCEDURA                               | (0, 2, 9)<br>Eventuali procure                                                                                                    |                          |                 | Stoglie.<br><b>MALEGA</b>                                                                                                    |
| m.<br>GESTIONE BEZIATIVAL<br>i.<br><b>RIFPH 060</b> | relativi a<br>atti<br>Eventuali<br>Consorzi (art. 34 comma 1<br>lett. B. e. C) $(A, 2, 9)$                                                                                                    |                          |                 | <b>MALESA</b><br>Stoglie                                                                                                    |
|                                                     | Freentriale.<br>does manufacturing<br>amministrativa<br>aggiuntiva<br>06/2/20                                                                                                    |                          |                 | Stoglie.<br><b>MALES A</b>                                                                                                    |
|                                                     | (A) richiesta Amministrativa<br>(T) richiesta Termica<br>(E) richiesta Economica<br>(1) documento da inviare tradizionalmente (supporto cartaceo).<br>[2] documento da inviare telematicamente<br>(3) documento da inviare telematicamente e Firmato Digitalmente<br>dell'utente<br>(6) invio obbligatorio del documento<br>(F) insin obbinatorio: ner la stessa drivierta sono ammessi uno o niu dommenti | <b>INDUSTRO:</b>         | SALWA E PROCEDO | (4) documento da inviare telematicamente o tradizionalmente (cupporto cartaceo) a scelte dell'utente<br>(5) documento da inviare telematicamente Firmato Digitalmente o tradizionalmente (supporto certeceo) a scelte |

Figura 28 – menù relativo alla generazione del documento pdf.

Seleziona il nome del file per effettuare il download del modulo e, all'apertura della finestra, clicca su "Salva" (e non su "Apri") per salvarlo sul tuo computer (figura n.29).

Prima di continuare, firma il modulo con il tuo kit di firma digitale, senza modificare il nome del file. A questo punto, seleziona "Sfoglia" per caricare il modulo firmato digitalmente nel sistema e poi "Allega".

![](_page_22_Figure_8.jpeg)

Figura 29 – Menù relativo al download del documento

![](_page_23_Picture_0.jpeg)

![](_page_23_Picture_1.jpeg)

![](_page_23_Picture_2.jpeg)

Per aggiungere documentazione utile alla valutazione della tua richiesta di abilitazione (es. verbale cda, visura, statuto, ecc...) puoi utilizzare gli ulteriori campi presenti nella tabella, allegando i tuoi documenti. Seleziona "Salva e Procedi".

![](_page_23_Picture_51.jpeg)

Figura 30 – Menù relativo all'inserimento di altri documenti utili

Seleziona il passo 6 "Conferma e invio".

![](_page_23_Picture_52.jpeg)

![](_page_23_Figure_8.jpeg)

![](_page_24_Picture_0.jpeg)

![](_page_24_Picture_1.jpeg)

![](_page_24_Picture_2.jpeg)

In questa pagina sono riportati i documenti originati dalla procedura di abilitazione effettuata per il bando scelto e il catalogo da pubblicare. Per terminare la procedura, seleziona "INVIO".

![](_page_24_Picture_38.jpeg)

Figura 32 – Menù relativo al termine della procedura

![](_page_25_Picture_0.jpeg)

![](_page_25_Picture_1.jpeg)

![](_page_25_Picture_2.jpeg)

## 3. VERIFICA DOMANDA DI ABILITAZIONE E PUBBLICAZIONE DEL CATOLOGO PRODOTTI

La tua richiesta di abilitazione sarà ora presa in esame dalla Commissione di abilitazione che, valutata l'idoneità della richiesta in merito ai requisiti soggettivi ed oggettivi prescritti dal bando di abilitazione, provvederà a validarla, rifiutarla o chiederti ulteriori documenti.

Una comunicazione personale ti informerà sullo stato della domanda indicandoti come procedere.

Supponiamo che la tua domanda sia stata validata e di rientrare sul Portale dopo aver ricevuto la comunicazione. Seleziona "Area Personale".

Nella sezione "La mia impresa" del cruscotto:

- seleziona il link Partecipazioni attive "Bandi Mepa".
- seleziona il pulsante "Bandi a cui hai partecipato"
- seleziona la freccia della colonna 'Dettagli' in corrispondenza del bando per cui hai richiesto l'abilitazione (figura n.33).

| <b>AREA PERSONALE</b><br>PROGRAMMA<br>m<br>и. |                                     |                  |                | cerca               | dove sezioni informative        | avvia    |
|-----------------------------------------------|-------------------------------------|------------------|----------------|---------------------|---------------------------------|----------|
| Che strumento vuoi usare?                     | Che cosa vuoi vendere?<br>CRUSCOTTO |                  |                |                     | <b>10</b> Passi per le Impreset |          |
|                                               | Bandi a cui hai partecipato         |                  |                |                     |                                 |          |
| Nascondi menu =                               | RICERCA                             |                  |                |                     |                                 |          |
| p.<br>OPERATORI RIUNITI (RTI / CONSORZI)      | Nome evento:                        |                  | Codice evento: |                     |                                 | CERCA    |
| ٠<br><b>BOZZE IN COMPOSIZIONE</b>             |                                     |                  |                |                     |                                 |          |
|                                               | Nome iniziativa                     | <b>Tipologia</b> | Stato          | Inizio              | Scadenza                        | Dettagli |
| π<br><b>BANDI A CULHAI PARTECIPATO</b>        | SIA 104<br>J.                       | Bando            | B-ando attivo  | 26/11/2004 00:00:00 | 30/06/2011 00:00:00             | Ė.       |
|                                               |                                     |                  |                | <b>INDIETRO</b>     |                                 | Dettagli |

Figura 33 – Menù visualizzazione bandi di partecipazione

![](_page_26_Picture_0.jpeg)

I.

![](_page_26_Picture_1.jpeg)

![](_page_26_Picture_2.jpeg)

• seleziona "Gestione iniziativa".

![](_page_26_Picture_64.jpeg)

Figura 34 – Menù di visualizzazione gestione iniziativa

Nella gestione dell'iniziativa è presente la tabella riassuntiva delle operazioni effettuate nell'ambito dell'iniziativa selezionata.

| <b>AREA PERSONALE</b><br>PROGRAMMA<br>-99<br>99                                           |           |                                    |                    |                             | cerca                  |                                                 | dove sezioni informative       | avvia                      |
|-------------------------------------------------------------------------------------------|-----------|------------------------------------|--------------------|-----------------------------|------------------------|-------------------------------------------------|--------------------------------|----------------------------|
| Che strumento vuoi usare?  <br>Che cosa vuoi vendere?                                     |           | <b>CRUSCOTTO</b>                   |                    |                             |                        |                                                 |                                | Passi per le Imprese)      |
| Gestione partecipazioni all'iniziativa<br>Nascondi menu *<br><b>Elenco partecipazioni</b> |           |                                    |                    |                             |                        |                                                 |                                |                            |
| b.<br><b>COMUNICAZIONI</b>                                                                | <b>IP</b> | Forma di<br>partecipazione         | Ragione<br>sociale | Data inizio<br>preparazione | Data invie             | Categorie                                       | <b>State</b><br>partecipazione | Ritira<br>Note<br>impres a |
| п<br><b>GESTIONE INIZIATIVA</b>                                                           | 1 20123   | Singolo<br>operatore:<br>economico | IMPRESAS           | 18/01/2011<br>11:11:58      | 18/01/2011<br>12:17:55 | # Sarvizi di<br>igiene<br>ambientale:<br>PDF da | In valutazione                 | 冊                          |
| p.<br><b>MODIFICA AREE DI INTERESSE</b>                                                   |           |                                    |                    |                             |                        | firmare                                         |                                | Detta                      |
| ×.<br><b>RIEPILOGO</b>                                                                    |           |                                    |                    |                             | <b>INDIETRO</b>        |                                                 |                                |                            |

Figura 35 – Menù di visualizzazione campo note

Selezionando la freccia della colonna "Note" come da figura n. 35, puoi vedere la tabella di dettaglio con tutte le operazioni eseguite. Nella colonna "categorie" seleziona il link "PDF da firmare".

![](_page_27_Picture_0.jpeg)

Т

![](_page_27_Picture_1.jpeg)

![](_page_27_Picture_2.jpeg)

Si apre la schermata della gestione del catalogo (figura n. 36). Seleziona "firma catalogo".

| :: PROGRAMMA :: AREA PERSONALE                            | cerca                                                                                                    | dove sezioni informative v<br>avvia |
|-----------------------------------------------------------|----------------------------------------------------------------------------------------------------|-------------------------------------|
| Che strumento vuoi usare?                                 | Che cosa vuoi vendere?<br><b>CRUSCOTTO</b>                                                                                                    | Passi per le Imprese)               |
| MERCATO EL ETTRONICO<br>Firma cat liago<br>Firma catalogo | <b>MERCATO ELETTRONICO</b><br>Inserisci una nuova offerta<br>⋫<br>Scegli il metaprodotto<br>Inserisci una nuova offerta<br>×<br>Copia riga<br>Inserisci una nuova offerta<br>l p<br>Foglio di calcolo<br>TORNA ALLA PROCEDURA DI ABILITAZIONE |                                     |

Figura 36 – Menù di visualizzazione firma catalogo

Seleziona il nome del file per effettuare il download del modulo e, all'apertura della finestra, clicca su "Salva" (e non su "Apri") per salvarlo sul tuo computer.

![](_page_27_Picture_60.jpeg)

Figura 37 – Menù di visualizzazione salva file

![](_page_28_Picture_0.jpeg)

![](_page_28_Picture_1.jpeg)

![](_page_28_Picture_2.jpeg)

Prima di continuare, firma il modulo con il tuo kit di firma digitale, senza modificare il nome del file. A questo punto, devi selezionare "Sfoglia" per caricare il modulo firmato digitalmente nel sistema e poi "Invia". Il sistema a questo punto visualizzerà il messaggio di conferma di caricamento del pdf firmato come evidenziato dalla figura seguente.

![](_page_28_Picture_4.jpeg)

Figura 38 – Menù di visualizzazione file salvato

Consip provvederà a pubblicare il tuo catalogo e ti invierà una comunicazione personale per l'avvenuta abilitazione. Da tale momento il catalogo sarà on line e le tue offerte saranno disponibili per l'acquisto da parte delle Amministrazioni abilitate.

Ricorda che le informazioni rilasciate durante la procedura costituiscono autocertificazioni e che, come tali, dopo 6 mesi dovranno essere rinnovate.